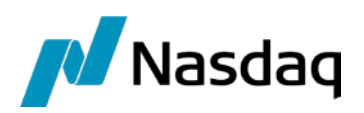

# Nasdaq Web Trader

User Guide

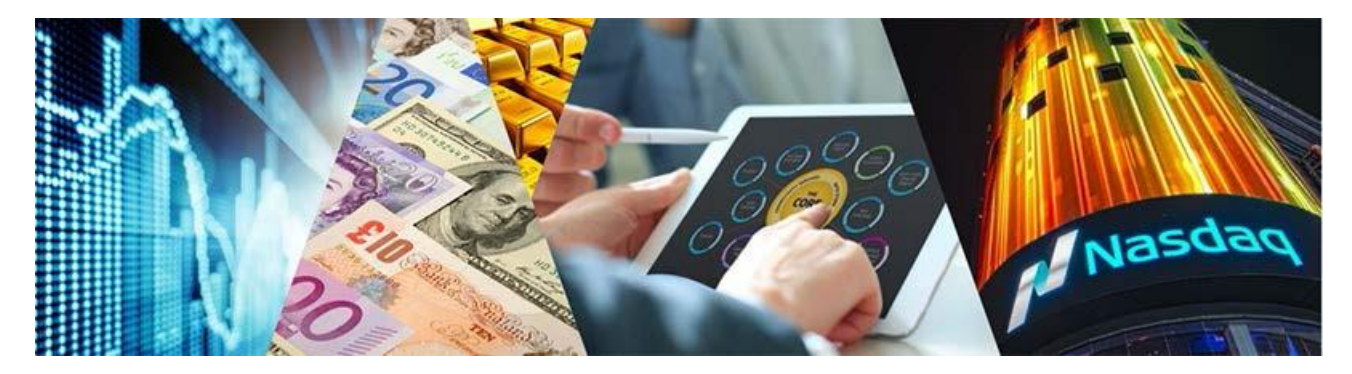

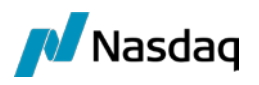

# **Table of Contents**

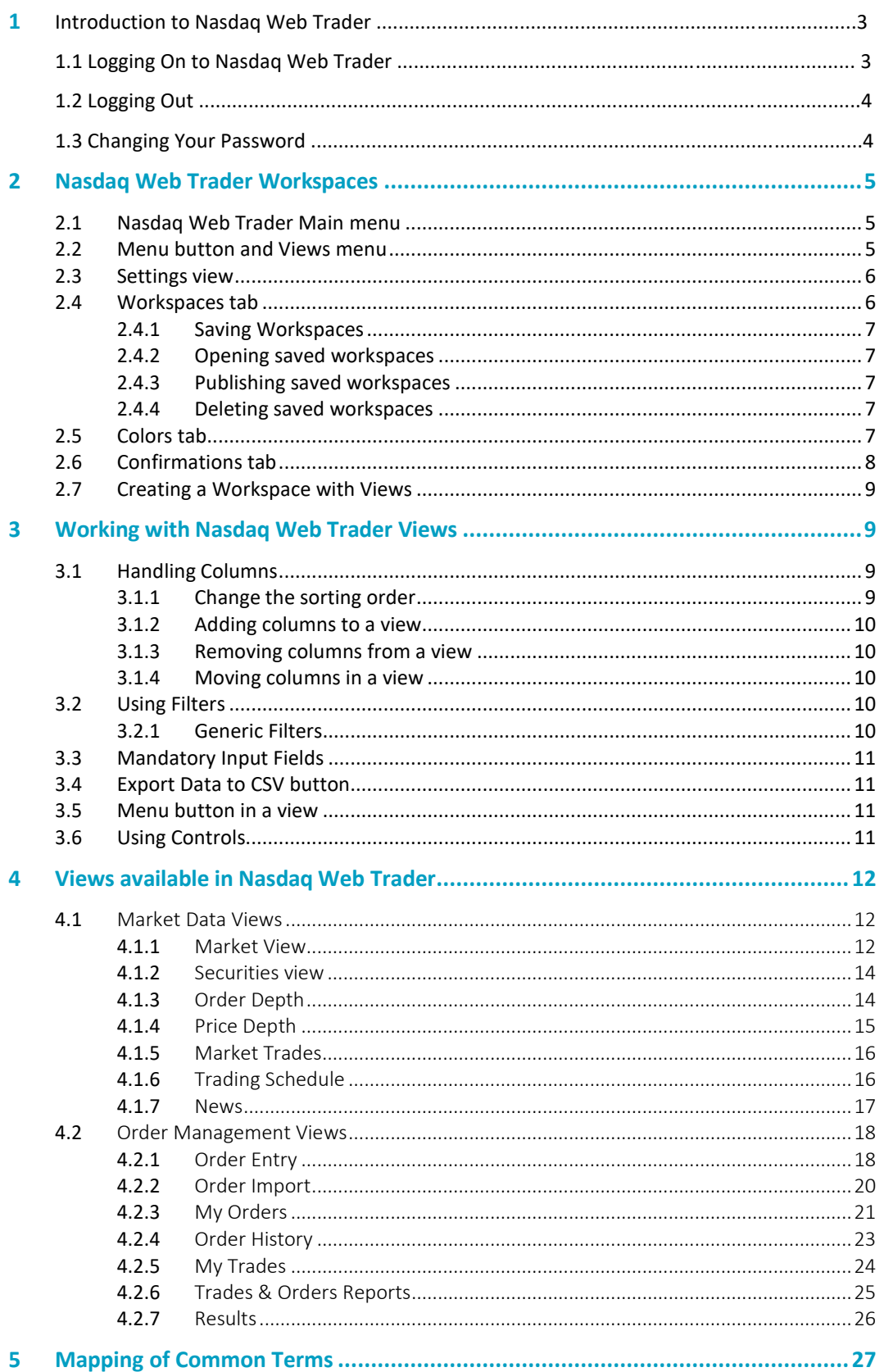

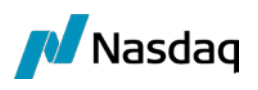

# **1 Introduction to Nasdaq Web Trader**

Nasdaq Web Trader provides an order management and market information interface to Traders, Firm Managers and Firm Viewers. It is deployed as a web server application and users access the application through a web browser.

Nasdaq Web Trader consists of a number of different views which allow:

- Ordermanagement
- Market information viewing.

The Nasdaq Web Trader features allow the user to:

- Easily see which fields are mandatory to fill in in any given view. Such fields are indicated by an asterisk (\*).
- View confirmations and verify transactions before submission
- Customize views by:
	- Filtering data on all columns in any given view
	- Saving personal settings per view, workspace, and user.

# **1.1 Logging on Nasdaq Web Trader**

Using a supported web browser, go to the web address **https://trading.opcom.ro/** and enter your username and password.

Nasdaq Web Trader requires a web browser that supports HTML5 and Web Sockets. The following browsers are supported:

- Internet Explorer 11 (earlier versions do not support Web Sockets)
- Chrome (only the latest version with auto-update version feature enabled).

#### *Figure 1 - Log In view*

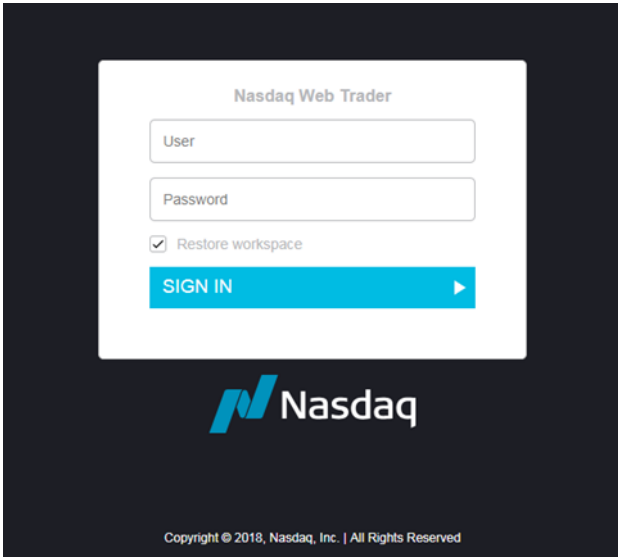

If you want your previous workspace settings to be restored when you log in, check the **Restore Workspace** checkbox. If this checkbox is not checked, the previous workspace will be replaced with the **Views** menu. For more information, refer to section [2.2](#page-4-2) Menu button and Views menu.

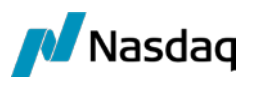

#### *Figure 2 - Nasdaq Web Trader workspace example*

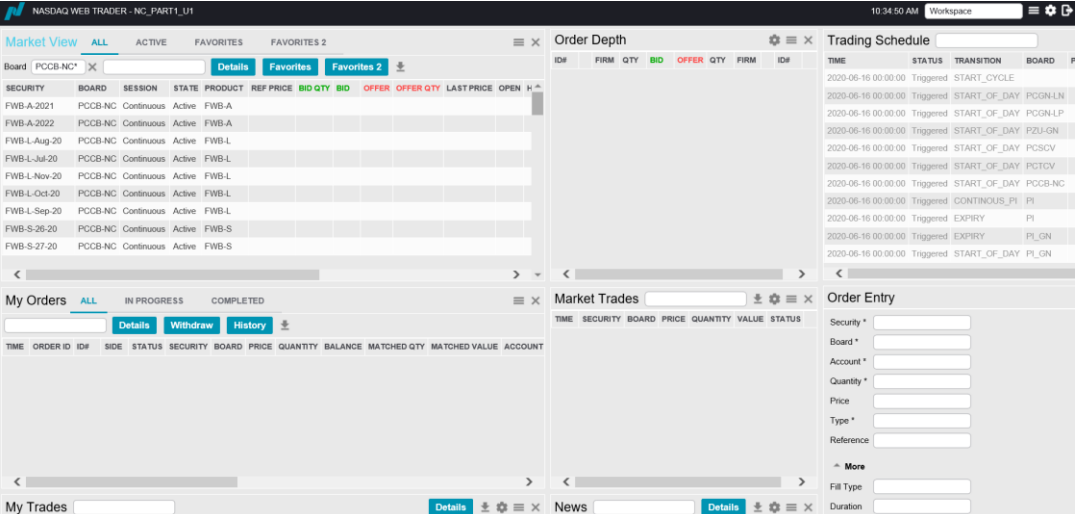

# **1.2 Logging Out**

To log out and close Nasdaq Web Trader, click on the Logout button **...** Confirm the log out by clicking the **Ok** button that appears at the bottom right corner of the screen. Click on **Cancel** to not log off.

When a user logs off, the workspace is automatically saved, and any changes will be reloaded when you log in again if the **Restore Workspace** checkbox is checked on the **Log In** view.

**Note**: Closing the web browser window will log you out without confirmation.

# <span id="page-3-0"></span>**1.3 Changing Your Password**

Password strength is calculated on the weights of the password characters. Password strength is passed if its total score equals or exceeds a pre-determined threshold. In Nasdaq ME, the threshold is a database parameter and the default value is 60%. For the password strength algorithm, please refer to *[http://www.passwordmeter.com](http://www.passwordmeter.com/)*

To change your password:

**1.** Open the **Settings** view by clicking the **Settings** button **the main menu and click the Change Password** tab.

*Figure 3 - Change Password Tab*

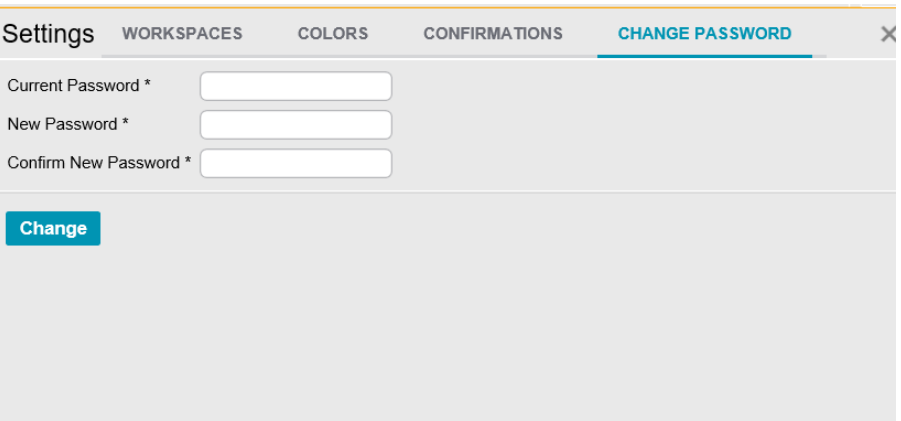

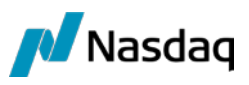

- **2.** Type in the new password in the **New Password** and **Confirm New Password** fields.
- **3.** Click **Change**. The new password will become active immediately.

# <span id="page-4-0"></span>**2 Nasdaq Web Trader Workspaces**

This section shows how to work with workspaces, such as using the main menu buttons, adding views, saving and publishing workspaces.

**Note:** Any alterations you make to a workspace are immediately saved and cannot be undone.

# <span id="page-4-1"></span>**2.1 Nasdaq Web Trader Main menu**

At the top right-hand side of the Nasdaq Web Trader is the Main menu. It has three buttons:

- Menu button  $\blacksquare$  which opens the **Views** menu
- Settings button **W** which opens the **Settings** view
- Logout button  $\blacksquare$  to logoff.

*Figure 4 – Nasdaq Web Trader Main menu*

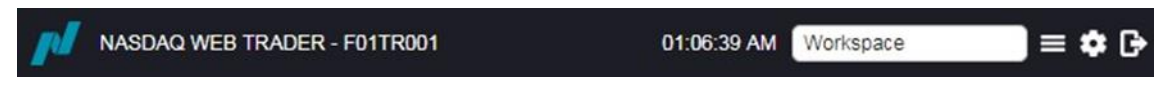

The time displayed to the left of the Main menu is the time on the Trading Engine.

The Workspace option to the left of the Main menu allows you to quickly change between saved workspaces by selecting a workspace from the **Workspace** dropdown list.

# <span id="page-4-2"></span>**2.2 Menu button and Views menu**

The **Views** menu can be opened from the Menu button **■** from the Main menu. This displays all the views that can be selected to be displayed in a workspace. For more information about the individual views, refer to section [4](#page-11-0) Views available in Nasdaq Web Trader. To add multiple views to a workspace, refer to section [2.7](#page-8-0) Creating a Workspace with Views.

*Figure 5 – Views menu options*

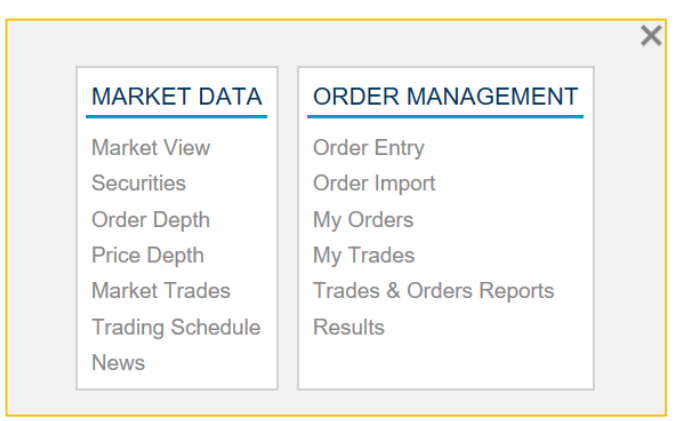

Click on a view, for example, *Securities*, to open this view in the workspace.

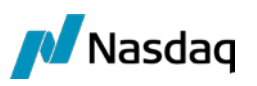

#### *Figure 6 - Securities view*

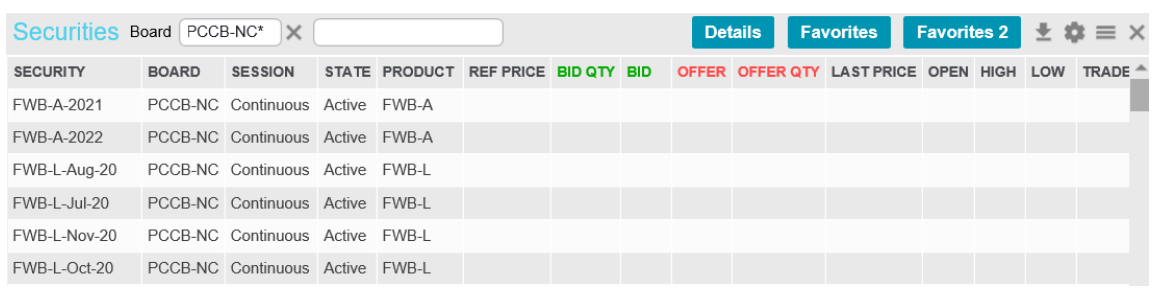

Views can be added to the workspace by clicking and dragging an outside border of the workspace window to show the **Views** menu options and choose a new view.

#### *Figure 7 - Views menu options used to add a view*

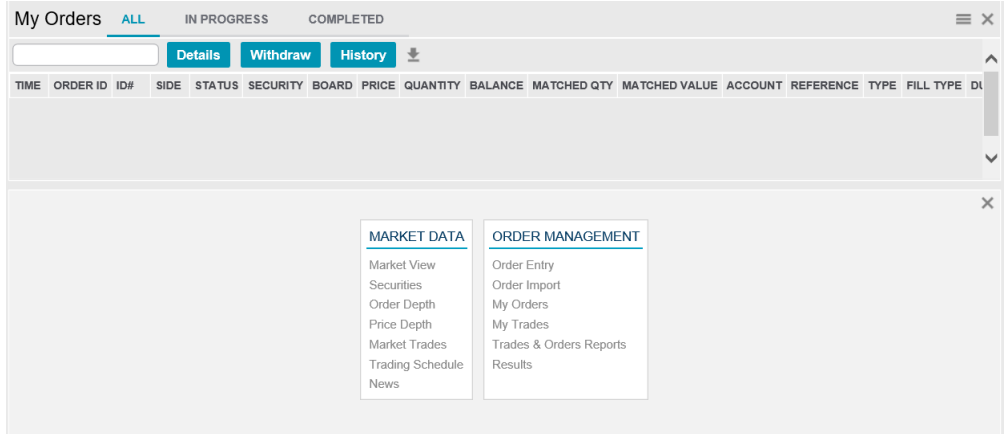

# <span id="page-5-0"></span>**2.3 Settings view**

The user's Settings view is opened by clicking the Settings button **Follow** from the Main menu.

The **Settings** view contains four tabs:

- Workspaces refer to section [2.4](#page-5-1) Workspaces tab
- Colors refer to section [2.5](#page-6-4) Colors tab
- Confirmations refer to section [2.6](#page-7-0) Confirmations tab
- Change Password refer to section [1.3](#page-3-0) Changing Your Password.

# <span id="page-5-1"></span>**2.4 Workspaces tab**

Use this tab to save, delete, open and publish saved workspaces. When you modify a workspace, it is saved between sessions as a temporary workspace and will open when you log in again, provided that the **Restore workspace** check box is selected. If you wish to name it and create a permanent snapshot of the workspace that can be opened later or published to other users, save the current workspace using the **Workspaces** tab in the **Settings** view.

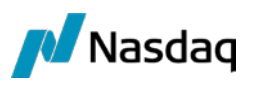

# <span id="page-6-0"></span>**2.4.1 Saving Workspaces**

Open the **Settings** view by clicking the **Settings** button  $\blacksquare$ , and then click the **Workspaces** tab.

#### *Figure 8 - Settings View Workspaces Tab*

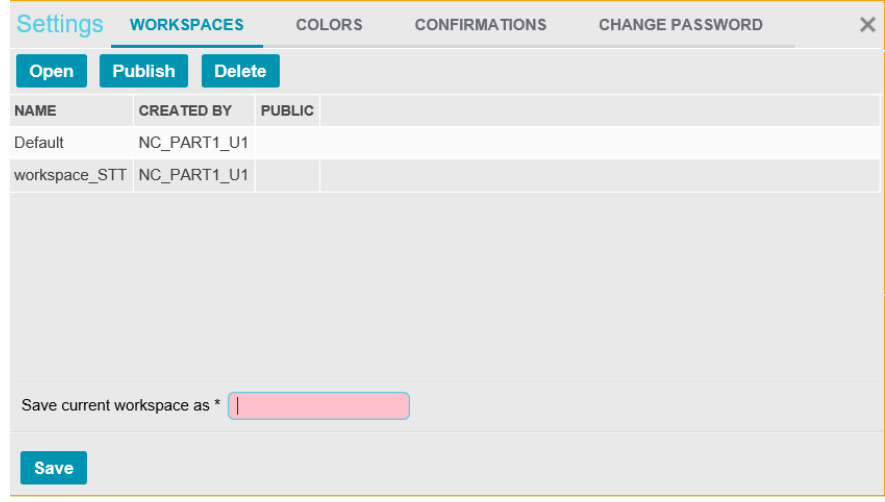

Under this tab, enter a name of your choice in the **Set current workspace as** field and click **Save**. Confirm the save by clicking on the  $\overline{\text{OK}}$  button.

# <span id="page-6-1"></span>**2.4.2 Opening saved workspaces**

To alternate between workspaces to view, saved workspaces can be reopened by clicking the **Settings** button **and clicking the Workspaces** tab. Select a saved workspace and click the Open button. Confirm the open by clicking on the  $\overline{OR}$  button.

 **Note**: The original default workspace can be opened from the **Workspaces** tab, if required, or by selecting 'Default' from the **Workspace** dropdown list on the Main menu.

### <span id="page-6-2"></span>**2.4.3 Publishing saved workspaces**

A saved workspace can be published to make it available to other users within the same firm. To publish a save workspace, click the **Settings** button **and click the Workspaces** tab. Select a saved workspace and click the **Publish** button. Confirm the publication by clicking on the <sup>OK</sup> button.

## <span id="page-6-3"></span>**2.4.4 Deleting saved workspaces**

To delete a saved workspace, click the **Settings** button and click the **Workspaces** tab. Select a saved workspace and click the **Delete** button. Confirm the deletion by clicking on the <sup>OK</sup> button.

# <span id="page-6-4"></span>**2.5 Colors tab**

The **Colors** tab displays the color themes available, e.g. *Dark* for a dark workspace background or *Light* for a white workspace background.

- **1.** Open the **Settings** view by clicking the **Settings** button **and click the Colors** tab.
- **2.** Click on the Theme name to change the colors.

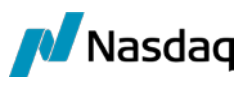

#### *Figure 9 - Colors Tab example*

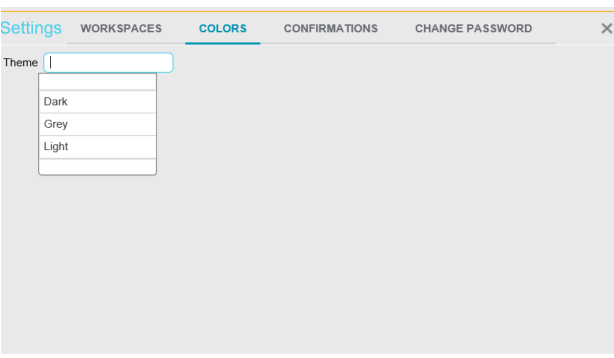

Selecting *Dark* will change the workspace to the color scheme shown below.

*Figure 10 - Colors Tab – Dark Color Theme example*

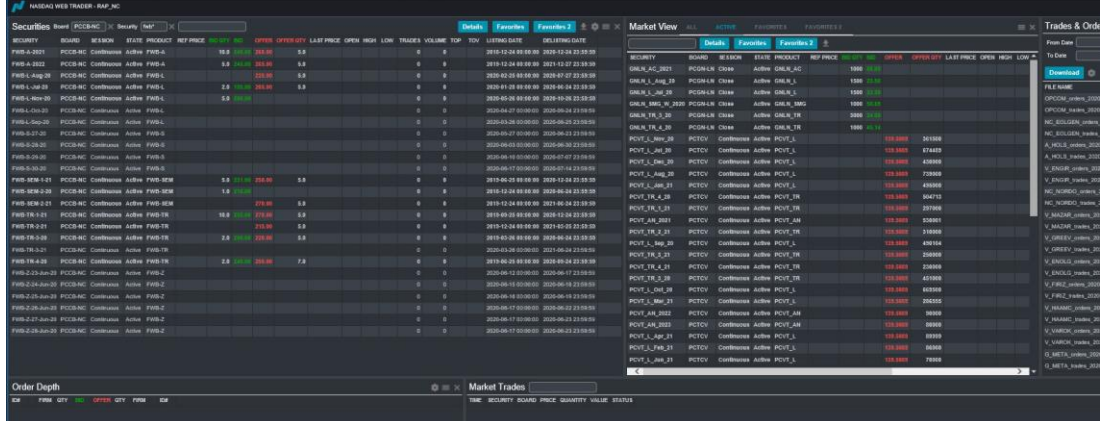

# <span id="page-7-0"></span>**2.6 Confirmations tab**

The **Confirmations** tab allows confirmations to be turned on or off for selected actions, such as withdrawing orders or deleting workspaces. If the checkbox is selected, a confirmation will be needed before the action takes place, e.g. by clicking **Ok** to proceed with the action or **Cancel** to cancel the action.

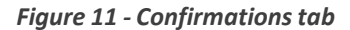

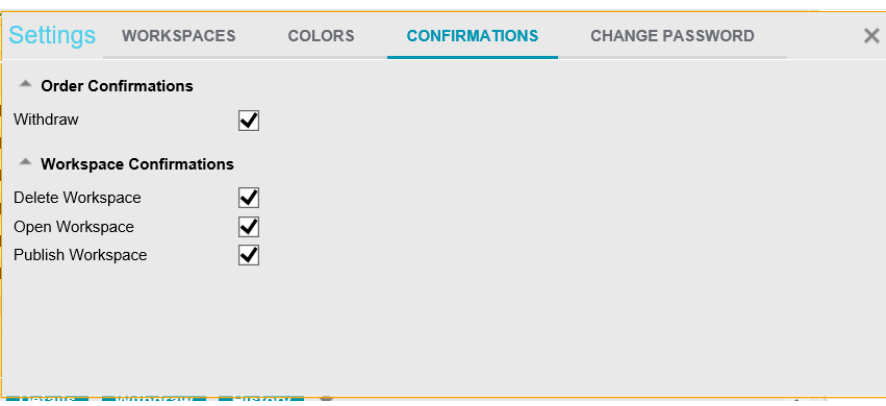

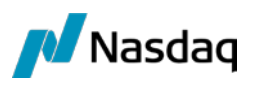

# <span id="page-8-0"></span>**2.7 Creating a Workspace with Views**

Nasdaq Web Trader consists of a number of menu categories, which contain one or several menu items. Each menu item opens an individual view. Some views also have subviews, which are views that provide a detailed presentation of the contents of one row. Alternatively, these subviews allow you to take action.

**Note:** The changes you make to the workspace will be immediately saved and cannot be undone.

To customize a workspace:

- **1.** Open a view of your choice from one of the **View** menu categories. Use the **Menu** button  $\blacksquare$  to see the views available.
- **Note**: Views can be added to the workspace by clicking and dragging an outside border of the workspace window to show the **Views** menu options and choose a new view.
- **2.** Move the cursor to the very edge of the window (the gray frame becomes twice as thick when you are at the spot where it becomes possible to alter it in size) and resize the window by dragging the frames of the window.
- **3.** In the free area that appears, open another view and resize this window as needed.
- **4.** Repeat step 3 until you have built a workspace to your liking.

Your settings will be saved and when you log on with the same user next time, the application will open to this workspace, provided that the **Restore workspace** check box is selected, which is the default setting.

**5.** If you remove a view from your workspace, the view closest to it will resize in order to fill in the void.

**Note:** You are also able to resize the entire workspace.

If you want to make sure your changes to a view or workspace are not overwritten, save the workspace. Refer to section [2.4.1](#page-6-0) Saving Workspaces. This will be a snapshot of the workspace at the time you save it and it can be reopened or published.

# <span id="page-8-1"></span>**3 Working with Nasdaq Web Trader Views**

Views in Nasdaq Web Trader can be table (or grid) views, detail views (available if there is a **Details** button on the view) or dialog boxes, such as **Order Entry**.

# <span id="page-8-2"></span>**3.1 Handling Columns**

Views have a default setting for the way in which the columns in that view appear, but you also have the option to customize the order in which the columns appear.

# <span id="page-8-3"></span>**3.1.1 Change the sorting order**

To change the sorting order of the columns from ascending to descending order and vice versa, click on the column header. A small arrow will appear to the right of the column title, signaling the current sorting order of that column.

To sort on any column, click on the column header. To toggle between ascending and descending sorting order, click several times consecutively on a column header.

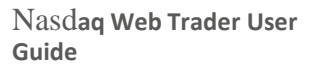

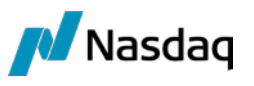

You can sort on two columns concurrently, that is, first on column A and then on column B. To do this, first click on the header for column A, then press the **Shift** key and click on the header for column B. To undo the double sorting, click any column.

#### *Figure 12 - Column sorting*

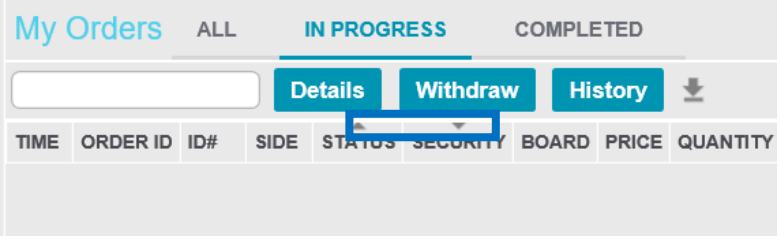

# <span id="page-9-0"></span>**3.1.2 Adding columns to a view**

To add columns that are hidden by default, click the **Column Settings** button **in** in the view and select any columns of your choice in the list that appears. Views with tabs, such as Market View and My Orders view, do not have this button.

*Figure 13 - Column Settings example*

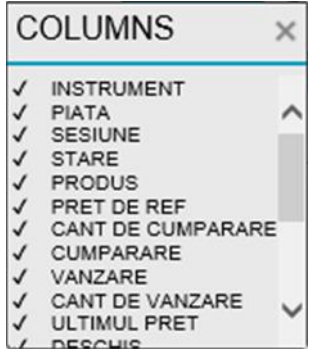

### <span id="page-9-1"></span>**3.1.3 Removing columns from a view**

To remove columns that are enabled by default, click the **Column Settings** button **in** in the view and clear any columns of your choice in the list that appears.

### <span id="page-9-2"></span>**3.1.4 Moving columns in a view**

Re-arrange the order of columns in views without tabs by clicking on a column and dragging it to a new position in a view.

# <span id="page-9-3"></span>**3.2 Using Filters**

Filters can be applied in some views in Nasdaq Web Trader.

### <span id="page-9-4"></span>**3.2.1 Generic Filters**

The generic filter appears in the title bar of a view. This filter allows you to filter on any column in the view (including filtering on hidden columns).

*Figure 14 - Generic Filter example*

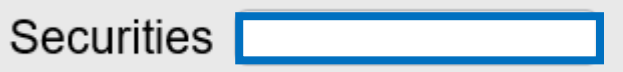

You can type in a value or wildcard (\* or ?) to search for values. Values can be case insensitive text, number, date or time.

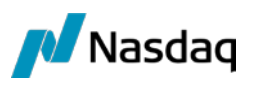

When you start to type into the generic filter control, a list with matching items from which you can select an item on which to filter will appear.

*Figure 15 - Generic Filter matching items*

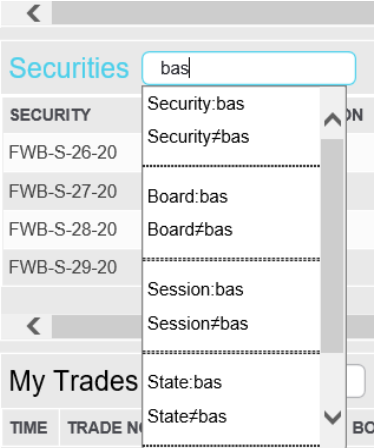

As soon as you have selected an item in the generic filter field, a field will be created to the left of this field that will be populated with the selected filter item.

*Figure 16 - Generic Filter created*

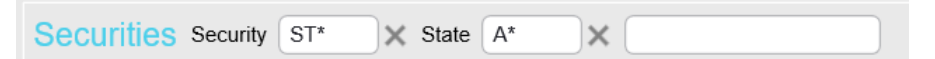

To remove any part of user-defined, generic, filter criteria, click the Exit button (X) next to the filter field.

# <span id="page-10-0"></span>**3.3 Mandatory Input Fields**

In views that contain input fields and drop-down list boxes, all fields that must be filled out in order for you to be able to carry out the action performed in the view are indicated with an asterisk (\*) to the right of the field in question.

# <span id="page-10-1"></span>**3.4 Export Data to CSV button**

The **Export Data to CSV** button **and SUP** appears on the upper right-hand side of a view.

Click this button to export data from the contents displayed in the view to a .csv file.

# <span id="page-10-2"></span>**3.5 Menu button in a view**

The **Menu** button **a** appears on the upper right-hand side of a view.

Click this button to close the current view and instead display all available views.

**1** Note: Using the Menu button **Fig.** from an open view will close that view and open any selected view instead. The **Menu** button from main menu will open the **View** menu only.

# <span id="page-10-3"></span>**3.6 Using Controls**

In Nasdaq Web Trader, use different controls to add, delete, and modify data.

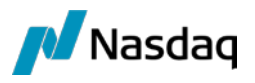

The following control types are available:

- Autocomplete
- Check Boxes
- <sup>A</sup> pop-up Calendar is available to select dates
- Spin buttons
- Text boxes If you have entered an invalid value in <sup>a</sup> field, the background color of this field will change to red to signal an incorrect value. Once you enter a valid value, the red background will disappear.

# <span id="page-11-0"></span>**4 Views available in Nasdaq Web Trader**

The following view categories are available from the **Menu** button:

- Market Data
- Order Management.

Each of these categories contains related views.

# <span id="page-11-1"></span>**4.1 Market Data Views**

# <span id="page-11-2"></span>**4.1.1 Market View**

The Market View contains a list of securities giving a summary of market information for the securities, for example:

- Best current buy/sell price
- High/low/last prices.

The **Market View** has All, Active, Favorites and Favorites 2 tabs which differentiates it from the **Securities** view. **Market View** will not save Filter values like the **Securities** view.

*Figure 17 - Market View example*

| Market View         | <b>ALL</b>     | <b>ACTIVE</b>  |                  | <b>FAVORITES</b>   | <b>FAVORITES 2</b>    |          |  |                                          |  | $\equiv$ $\times$ |  |
|---------------------|----------------|----------------|------------------|--------------------|-----------------------|----------|--|------------------------------------------|--|-------------------|--|
| bas                 | <b>Details</b> |                | <b>Favorites</b> | <b>Favorites 2</b> | 业                     |          |  |                                          |  |                   |  |
| <b>SECURITY</b>     | <b>BOARD</b>   | <b>SESSION</b> |                  | STATE PRODUCT      | REF PRICE BID QTY BID |          |  | OFFER OFFER QTY LAST PRICE OPEN HIGH LOW |  |                   |  |
| FWB-S-29-20         | PCCB-NC Close  |                |                  | Active FWB-S       |                       |          |  |                                          |  |                   |  |
| <b>FWB-SEM-1-21</b> | PCCB-NC Close  |                |                  | Active FWB-SEM     |                       |          |  |                                          |  |                   |  |
| <b>FWB-SFM-2-20</b> | PCCB-NC Close  |                |                  | Active FWB-SFM     |                       |          |  |                                          |  |                   |  |
| <b>FWB-SEM-2-21</b> | PCCB-NC Close  |                |                  | Active FWB-SEM     |                       |          |  |                                          |  |                   |  |
| <b>FWB-TR-1-21</b>  | PCCB-NC Close  |                |                  | Active FWB-TR      |                       | 1 130.00 |  |                                          |  |                   |  |
| FWB-TR-2-21         | PCCB-NC Close  |                |                  | Active FWB-TR      |                       |          |  |                                          |  |                   |  |
| <b>FWB-TR-3-20</b>  | PCCB-NC Close  |                |                  | Active FWB-TR      |                       |          |  |                                          |  |                   |  |
| FWB-TR-3-21         | PCCB-NC Close  |                |                  | Active FWB-TR      |                       |          |  |                                          |  |                   |  |
| <b>FWB-TR-4-20</b>  | PCCB-NC Close  |                |                  | Active FWB-TR      |                       |          |  |                                          |  |                   |  |
| FWB-Z-20-Jun-20     | PCCB-NC Close  |                |                  | Active FWB-Z       |                       |          |  |                                          |  |                   |  |
|                     |                |                |                  |                    |                       |          |  |                                          |  |                   |  |
|                     |                |                |                  |                    |                       |          |  |                                          |  |                   |  |

Click on the **All** tab to see all the securities. Click on the **Active** tab to show all active securities.

The following columns are available in the **Market View** and **Securities** view.

**SECURITY** The security symbol (also called the sec code), which is an unique code used to identify the security

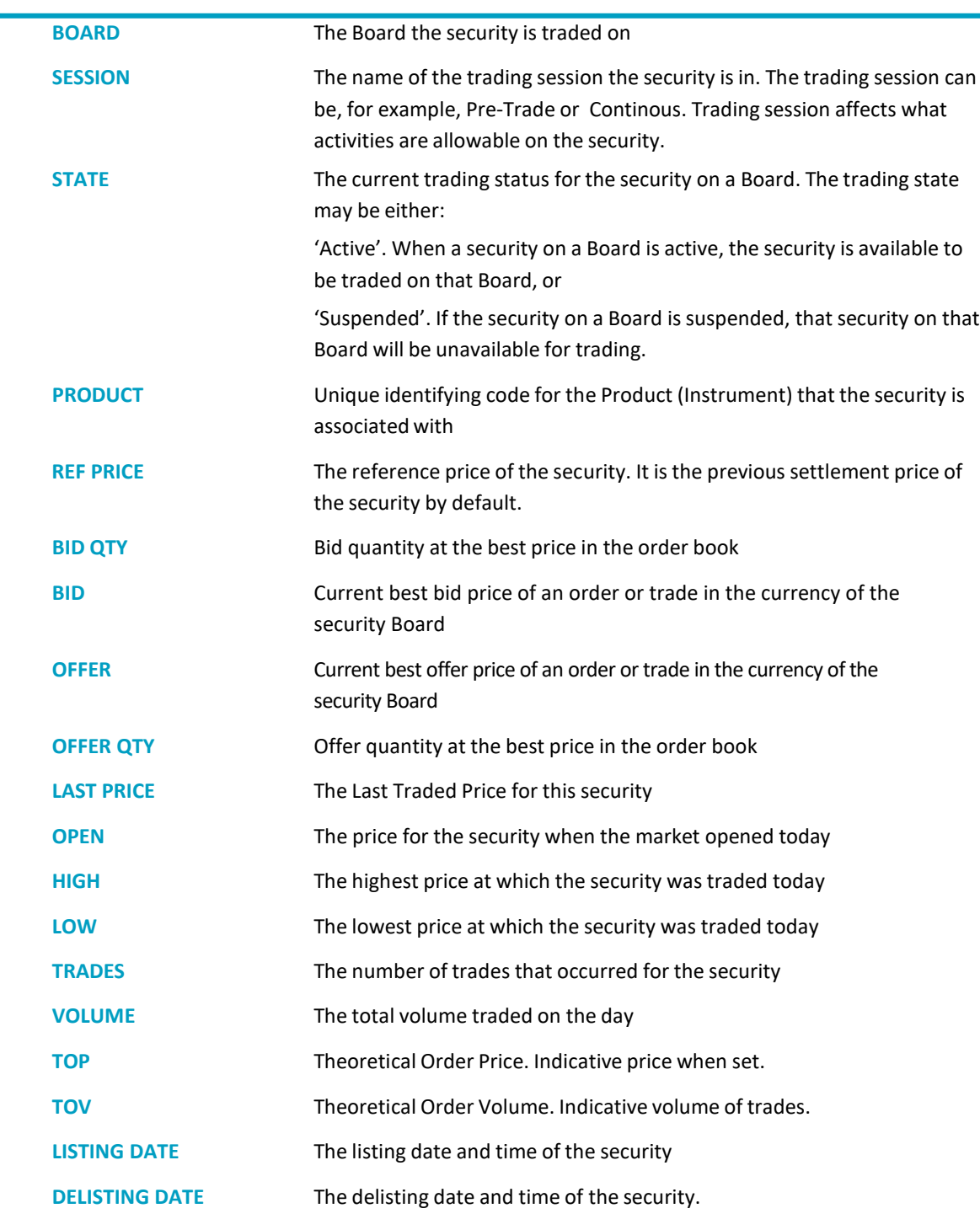

Commonly used securities can be easily added to the **FAVORITES** and **FAVORITES2** tabs. Select a security and click on either the **Favorites** or **Favorites 2** button.

*Figure 18 - Market View – FAVORITES 2 tab example*

**Nasdaq** 

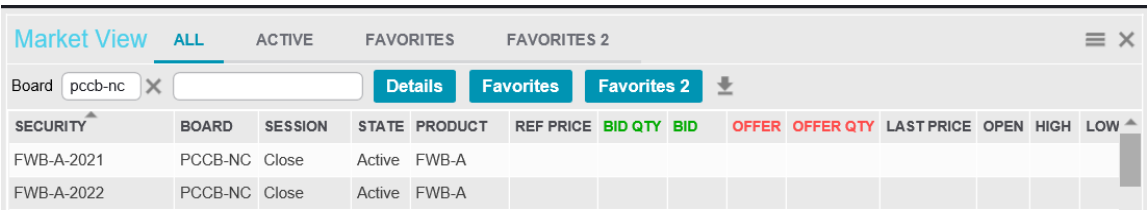

Click on **Remove** to remove a security from the **FAVORITES** tab. Select a security and click **Up** or **Down** to move the row up or down. Select a security and click on **Details** to see the **Security Details** view.

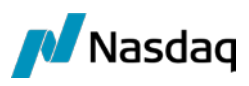

#### *Figure 19 - Security Details view example*

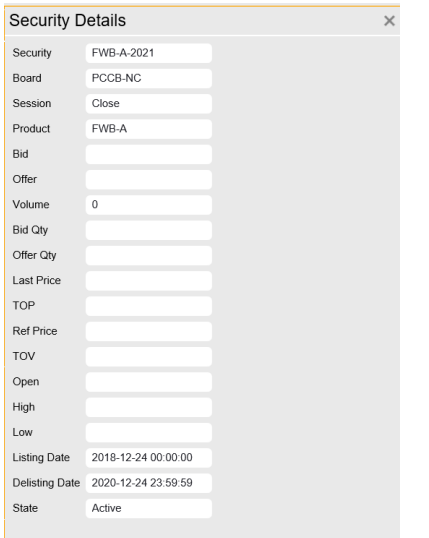

#### <span id="page-13-0"></span>**4.1.2 Securities view**

The **Securities** view contains a list of securities giving a summary of market information for the securities, for example:

- Best current buy/sell price
- High/low/last prices.

The **Securities** view has the same columns as the Market View but has no tabs. Refer to [4.1.1](#page-11-2) Market [View](#page-11-2) for more information.

The **Securities** view can be filtered using Generic filters. Refer to [3.2.1](#page-9-4) Generic Filters for more information.

*Figure 20 - Securities view example*

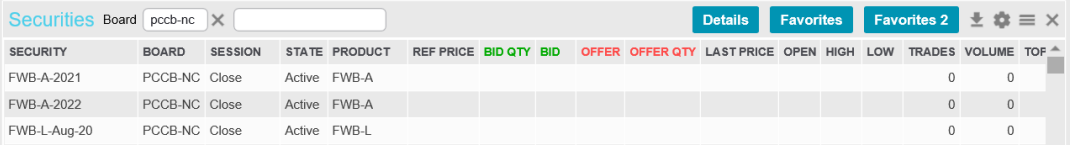

Commonly used securities can be added to the **FAVORITES** and **FAVORITES2** tabs in the Market View. Select a security in the **Securities** view and click on either the **Favorites** or **Favorites 2** button.

Select a security and click on **Details** to see the **Security Details** view.

#### <span id="page-13-1"></span>**4.1.3 Order Depth**

The **Order Depth** view refers to the security selected from the **Market View** or **Securities** view. To see details of a different Orderbook, click on the security desired from any of these views.

The **Order Depth** view allows you to view the bids (buy orders) and offers (sell orders) for a selected security, sorted by price/time. The buys are displayed in the left side of the view and the sells are shown in the right side for the selected security.

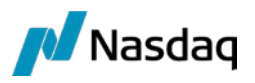

A Trader's own orders are highlighted.

Select an order and click on **Details** to see the **Order Details** view.

*Figure 21 – Order Depth view example*

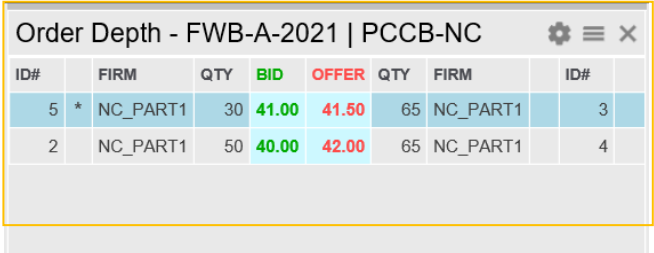

The following columns are available in the **Order Depth** view:

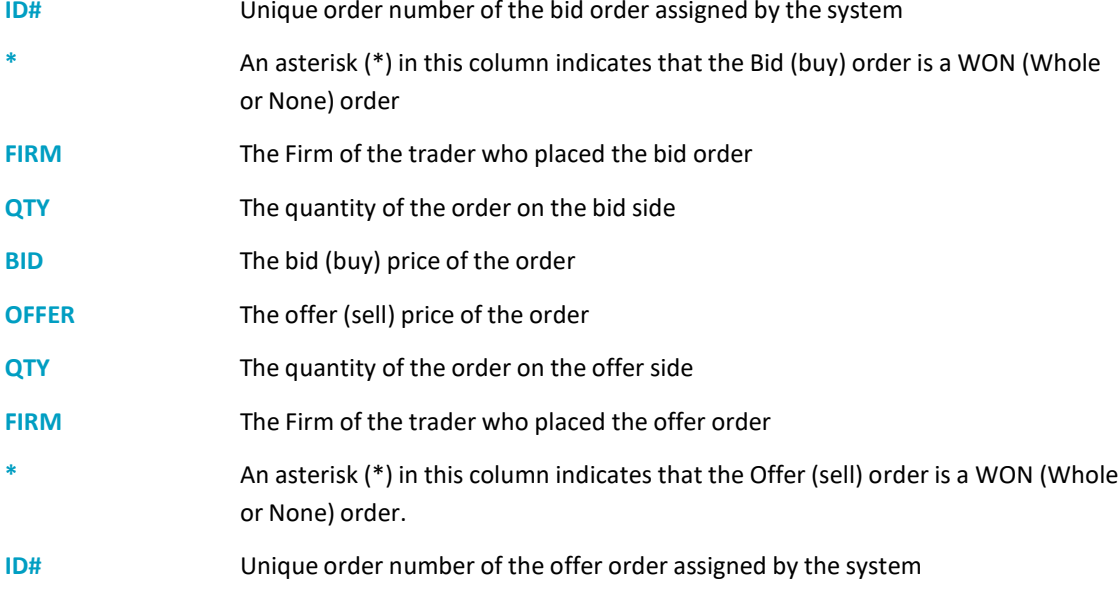

### <span id="page-14-0"></span>**4.1.4 Price Depth**

The **Price Depth** view refers to the security selected from the **Market View** or **Securities** view. To see details of a different Orderbook, click on the security desired from any of these views.

The **Price Depth** view allows you to view the aggregate of bids (buy orders) and offers (sell orders) for a selected security, grouped and ordered by price. The buys are displayed in the left side of the view and the sells are shown in the right side for the selected security.

*Figure 22 - Price Depth view example*

| Price Depth - FWB-A-2022   PCCB-NC<br>$\mathbf{a} \equiv \mathbf{x}$ |              |                      |  |  |  |  |  |
|----------------------------------------------------------------------|--------------|----------------------|--|--|--|--|--|
|                                                                      |              | QTY BID OFFER QTY    |  |  |  |  |  |
|                                                                      |              | 120 100.00 110.00 60 |  |  |  |  |  |
|                                                                      | $30 - 99.00$ |                      |  |  |  |  |  |

The following columns are available in the **Price Depth** view:

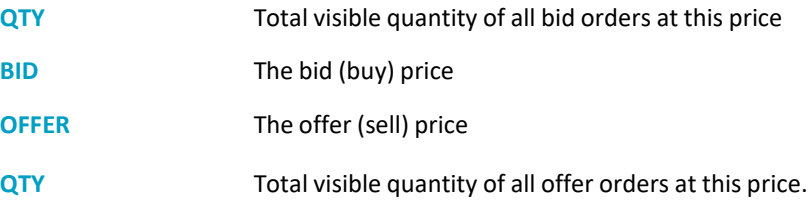

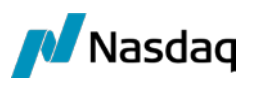

# <span id="page-15-0"></span>**4.1.5 Market Trades**

The **Market Trades** view lists all the trades performed in the Trading System for the day. Certain trade attribute information that is not available to the public, such as Buy Trader ID, Sell Trader ID, Trading Account numbers, Buy and Sell Order numbers etc., is not displayed in this table.

*Figure 23 - Market Trades view example*

| Market Trades                                |                 |              | $\pm$ $\alpha$ = $\times$ |                      |                        |               |  |  |  |
|----------------------------------------------|-----------------|--------------|---------------------------|----------------------|------------------------|---------------|--|--|--|
| <b>TIME</b>                                  | <b>SECURITY</b> | <b>BOARD</b> |                           | PRICE QUANTITY VALUE |                        | <b>STATUS</b> |  |  |  |
| 2020-06-16 11:57:47 FWB-A-2021 PCCB-NC 50:00 |                 |              |                           |                      | 65 28470000 00 Matched |               |  |  |  |
| 2020-06-16 11:57:47 FWB-A-2021 PCCB-NC 50.00 |                 |              |                           |                      | 15 6570000 00 Matched  |               |  |  |  |

#### The following columns are available in the **Market Trades** view:

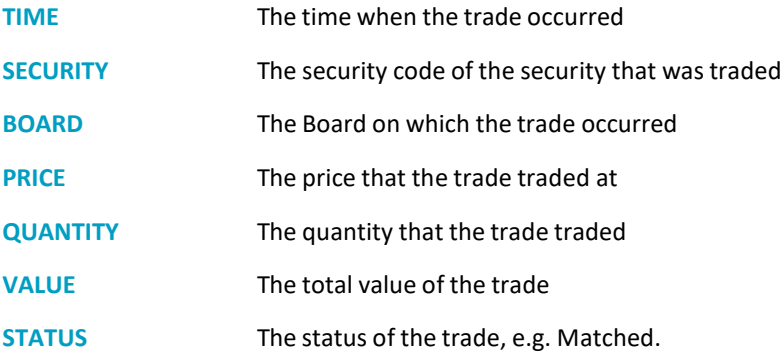

# <span id="page-15-1"></span>**4.1.6 Trading Schedule**

The Trading Schedule view shows a list of trade events that have triggered and are scheduled.

*Figure 24 - Trading Schedule view*

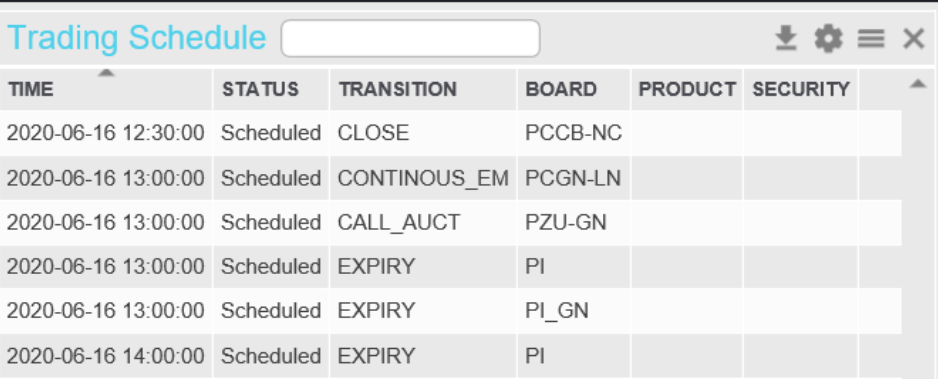

#### The following columns are available in the **Trading Schedule** view:

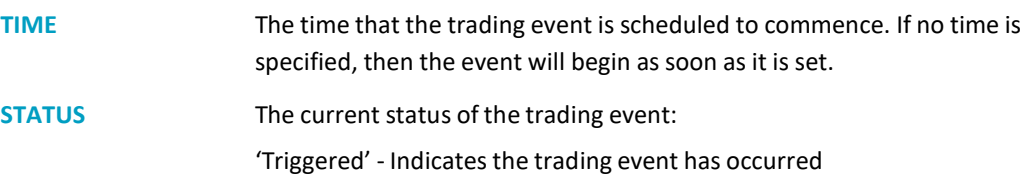

Nasd**aq Web Trader User Guide**

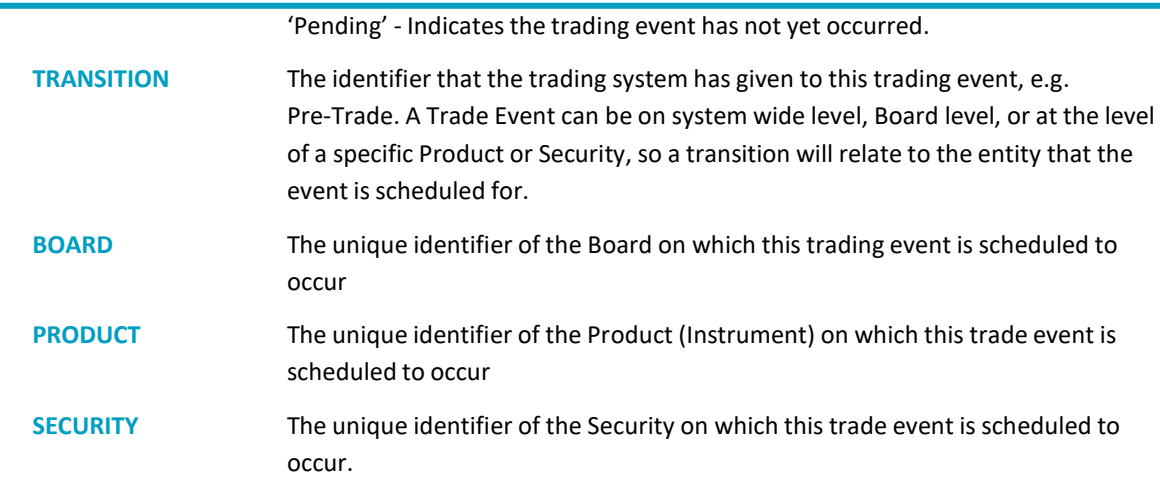

# <span id="page-16-0"></span>**4.1.7 News**

**M** Nasdaq

The **News** view shows a list of News items disseminated by the Exchange.

*Figure 25 - News view example* 

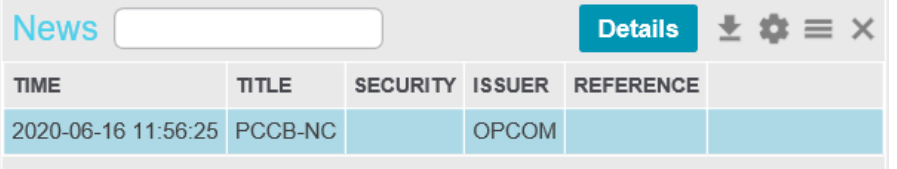

The following columns are available in the **News** view:

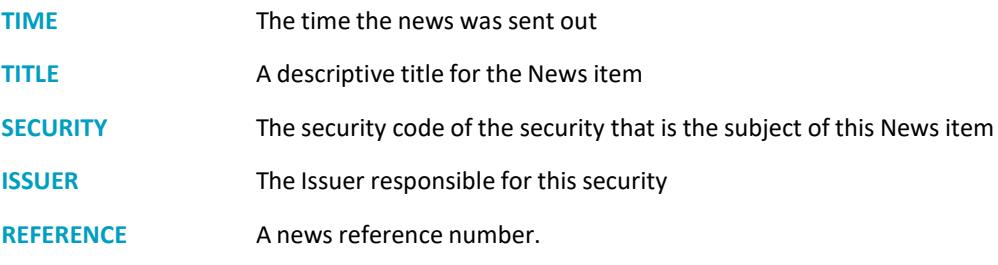

Click **Details** to see the whole selected news item in the **News Details** view.

*Figure 26 - News Details view example*

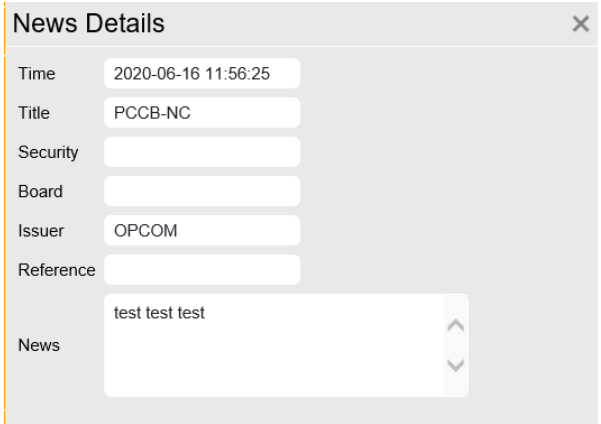

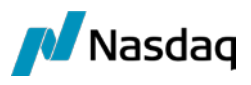

# <span id="page-17-0"></span>**4.2 Order Management Views**

# <span id="page-17-1"></span>**4.2.1 Order Entry**

Buy or sell orders can be entered using the **Order Entry** view. Click the **More** down arrow to expand the view or the **More** up arrow to truncate the view. The fields available will change according to the type of security selected, e.g. some securities will have Trigger options, and the current trading session.

*Figure 27 - Order Entry view example – expanded*

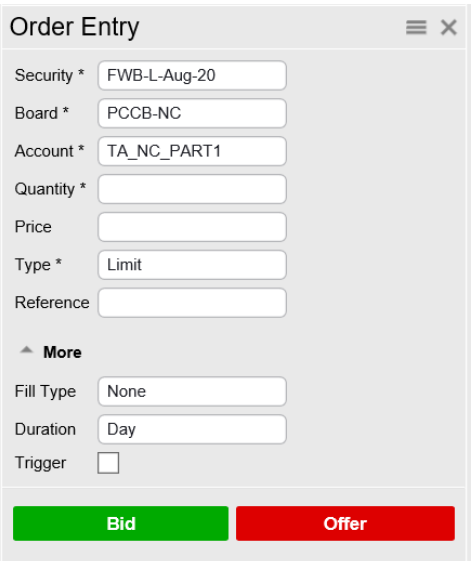

The following fields are available in the **Order Entry** view:

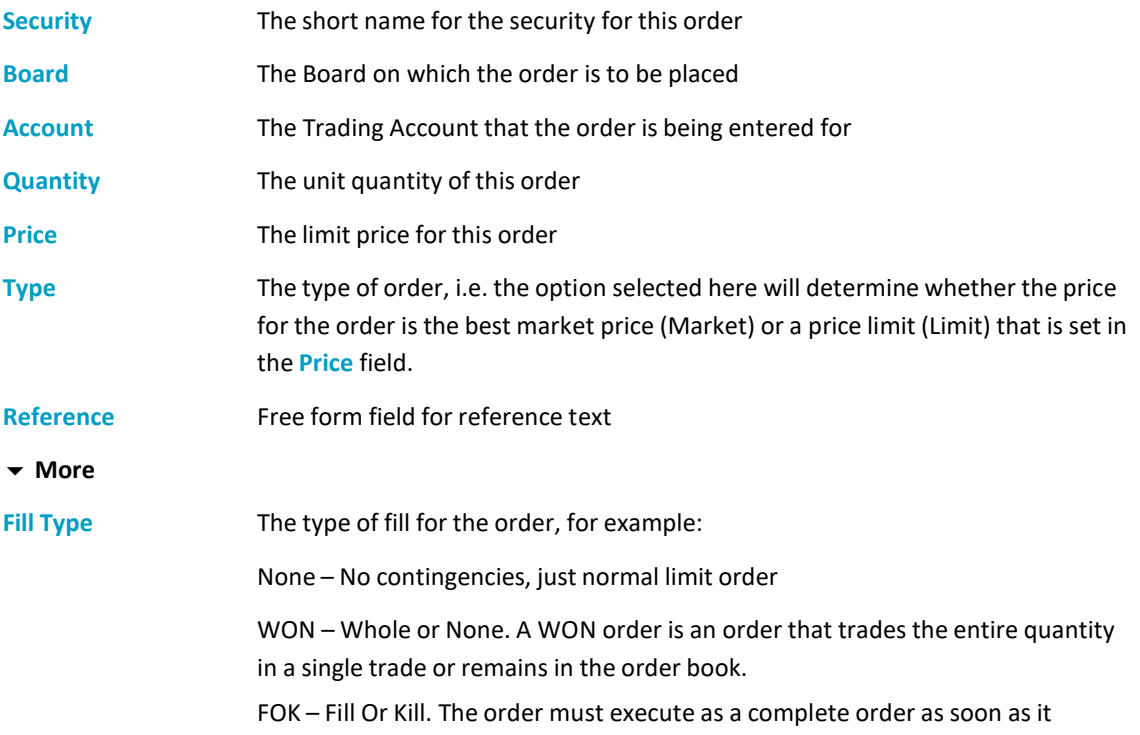

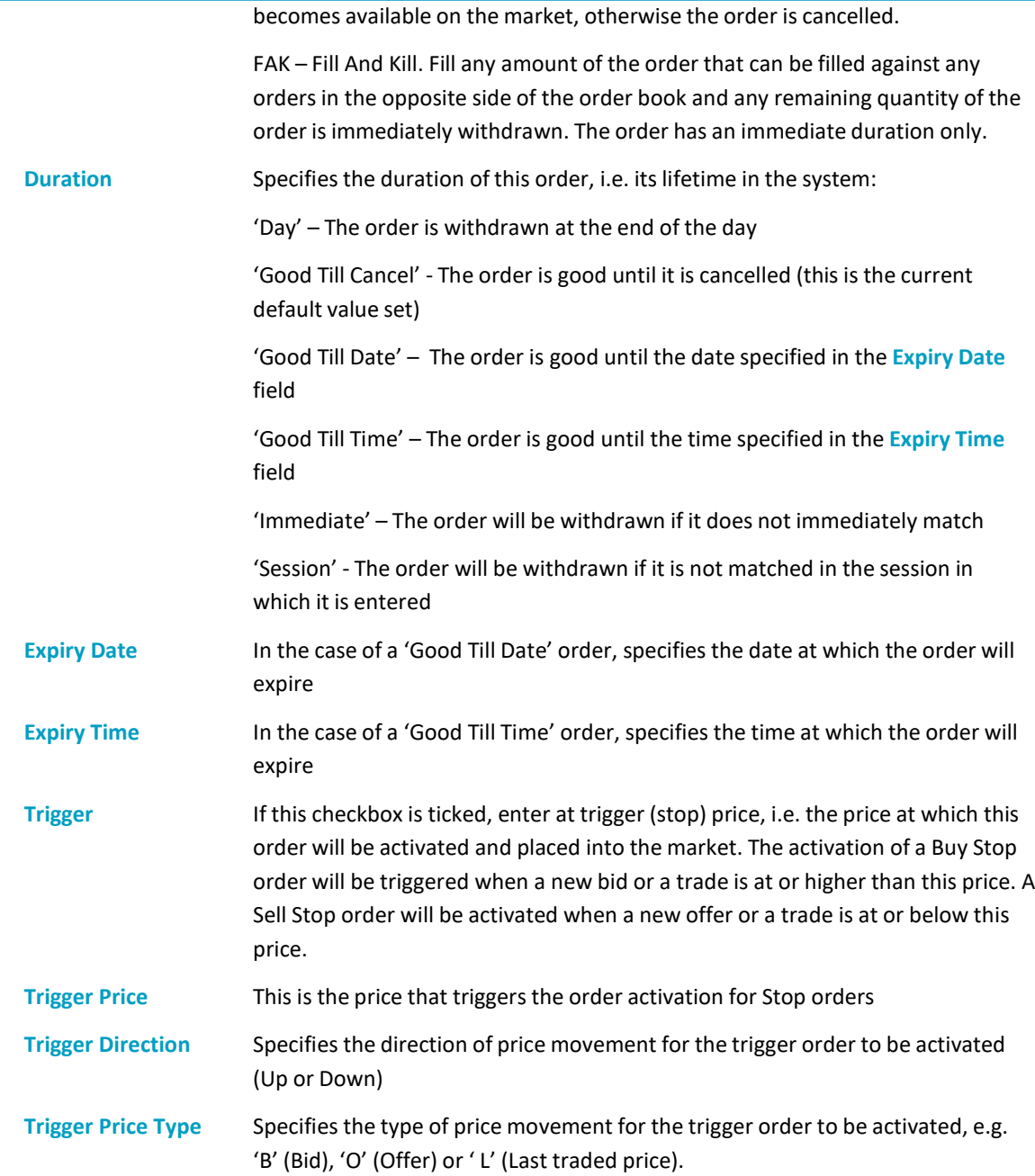

Once all the order details have been entered, click **Bid** (buy) or **Offer** (sell) to enter the order.

Confirm the submitting of the order by clicking **Confirm Bid** or **Confirm Offer**. Cancel the order entry by clicking **Cancel.**

*Figure 28 - Confirm Submit order*

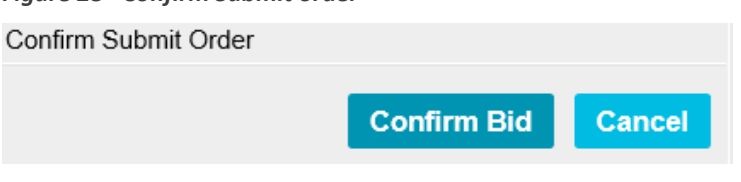

If the order is accepted, the following message will be displayed.

*Figure 29 - Order Entry success message*

 $\boldsymbol{\times}$  action successful

**M** Nasdaq

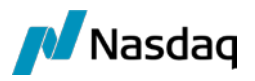

If the order is rejected, an error message will be displayed.

*Figure 30 - Order Entry error message*

X (1486): Unknown account

# <span id="page-19-0"></span>**4.2.2 Order Import**

Orders can be imported from a CSV file using the **Order Import** view.

*Figure 31 - Order Import view example*

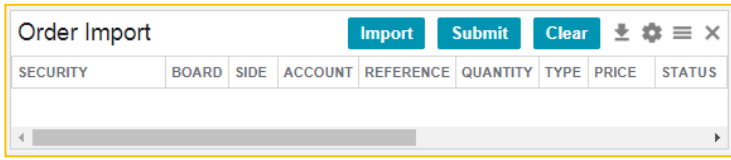

The CSV file needs to contain the correct column headings. The column heading names map to those used in the **Order Entry** view as shown in the example below.

*Figure 32 - Order Import - Example CSV file*

```
Order Import-20191204_try3 - Copy.csv - Notepad
                                                                                                                                                                                                                       \Box\timesJondelmpon-201912041ny3-Copy.cov-Notepad<br>Instrument, Years, Scotter, Heferinta,Cantitate, Jip, Pret,Status,Timp de actiune,Data Expirarii,Timpul de Expirare,Tip completare,Declansator,Pretul de Declansare,Directia de<br>Decla
```
Click on the **Import** button. A Windows **Open** dialog box will open and the CSV file containing the orders data can be selected for import.

| Order Import                                              |              |             |                | <b>Import</b>    | <b>Submit</b>        |       | <b>Clear</b> | $\pm$ $\alpha$ $\equiv$ $\times$ |     |
|-----------------------------------------------------------|--------------|-------------|----------------|------------------|----------------------|-------|--------------|----------------------------------|-----|
| <b>SECURITY</b>                                           | <b>BOARD</b> | <b>SIDE</b> | <b>ACCOUNT</b> | <b>REFERENCE</b> | <b>QUANTITY TYPE</b> |       | <b>PRICE</b> | <b>STATUS</b>                    | - A |
| INT FIN-24-22Jan18 PI                                     |              | Sell        | F01T01         |                  | 1000.0000            | Limit | 11.0000      | Imported                         |     |
| INT FIN-24-22Jan18 PI                                     |              | Sell        | F01T01         |                  | 1000.0000   Limit    |       |              | 12,0000 Imported                 |     |
| INT FIN-24-22Jan18 PI                                     |              | Sell        | F01T01         |                  | 1000.0000   Limit    |       | 13,0000      | Imported                         |     |
| FWB A 2019                                                | PCCB-NC Buy  |             | F01T01         |                  | 1000.0000            | Limit | 10,0000      | Imported                         |     |
| FWB A 2019                                                | PCCB-NC Buy  |             | F01T01         |                  | 1000.0000   Limit    |       |              | 9.0000 Imported                  |     |
| 0 rows failed, 12 rows successfully imported.<br>$\times$ |              |             |                |                  |                      |       |              |                                  |     |

*Figure 33 - Order Import view - imported orders example*

If there are errors, the cells containing the erroneous, or missing, data will be colored red.

To remove all the orders, click **Clear**.

To submit the orders, select the orders to be submitted and click **Submit**.

#### *Figure 34 - Order Import - Submit orders example*

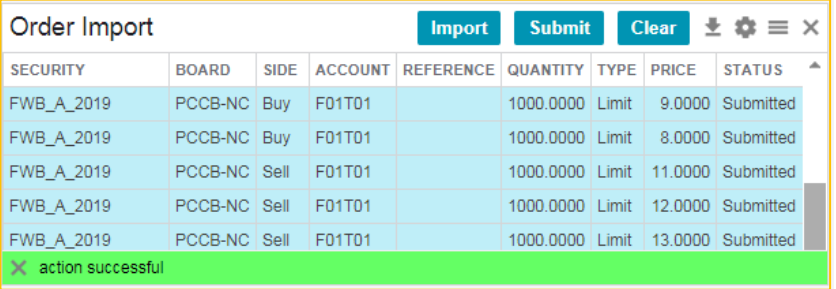

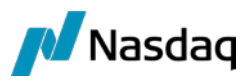

If the orders are successfully submitted, the Status will change to **Submitted**. The submitted orders will appear in the **My Orders** view with a Status of 'New'.

# <span id="page-20-0"></span>**4.2.3 My Orders**

The **My Orders** view lists the traders buy orders and sell orders. The list of orders is displayed in a view with each order represented by a single row. Final orders that have a Status of 'Matched' or 'Cancelled' are displayed as gray text.

Click on the **In Progress** tab to view all your orders that are not Final, e.g. with a Status of 'Open' or 'Partially Filled', as well as Trigger and Unplaced orders. Click on the **Completed** tab to see your Final orders, i.e. Matched or Cancelled orders.

*Figure 35 - My Orders view example*

| My Orders   | <b>ALL</b><br><b>IN PROGRESS</b>       |                 |        | <b>COMPLETED</b>                    |                    |              |       |    |              |                                        | $\equiv$ $\times$ |
|-------------|----------------------------------------|-----------------|--------|-------------------------------------|--------------------|--------------|-------|----|--------------|----------------------------------------|-------------------|
|             | <b>Details</b>                         | <b>Withdraw</b> |        | ᆇ<br><b>History</b>                 |                    |              |       |    |              |                                        |                   |
| <b>TIME</b> | ORDER ID                               | ID#             |        | SIDE STATUS                         | <b>SECURITY</b>    | <b>BOARD</b> |       |    |              | PRICE QUANTITY BALANCE MATCHED QTY MA' |                   |
|             | 2020-06-16 11:41:51 202006160000000001 |                 | 1 Buy  | Cancelled                           | FWB-A-2021 PCCB-NC |              | 41.00 | 30 | $\mathbf{0}$ | 0                                      |                   |
|             | 2020-06-16 11:40:35 202006160000000002 |                 | 2 Buy  | Open                                | FWB-A-2021 PCCB-NC |              | 40.00 | 50 | 50           | $\overline{0}$                         |                   |
|             | 2020-06-16 11:57:47 202006160000000003 |                 | 3 Sell | Matched                             | FWB-A-2021 PCCB-NC |              | 41.50 | 65 | $\Omega$     | 65                                     |                   |
|             | 2020-06-16 11:57:47 202006160000000004 |                 | 4 Sell | Partially Filled FWB-A-2021 PCCB-NC |                    |              | 42.00 | 65 | 50           | 15                                     |                   |
|             | 2020-06-16 11:42:07 202006160000000005 |                 | 5 Buy  | Open                                | FWB-A-2021 PCCB-NC |              | 41 00 | 30 | 30           | $\Omega$                               |                   |

The following columns are available in the **My Orders** view:

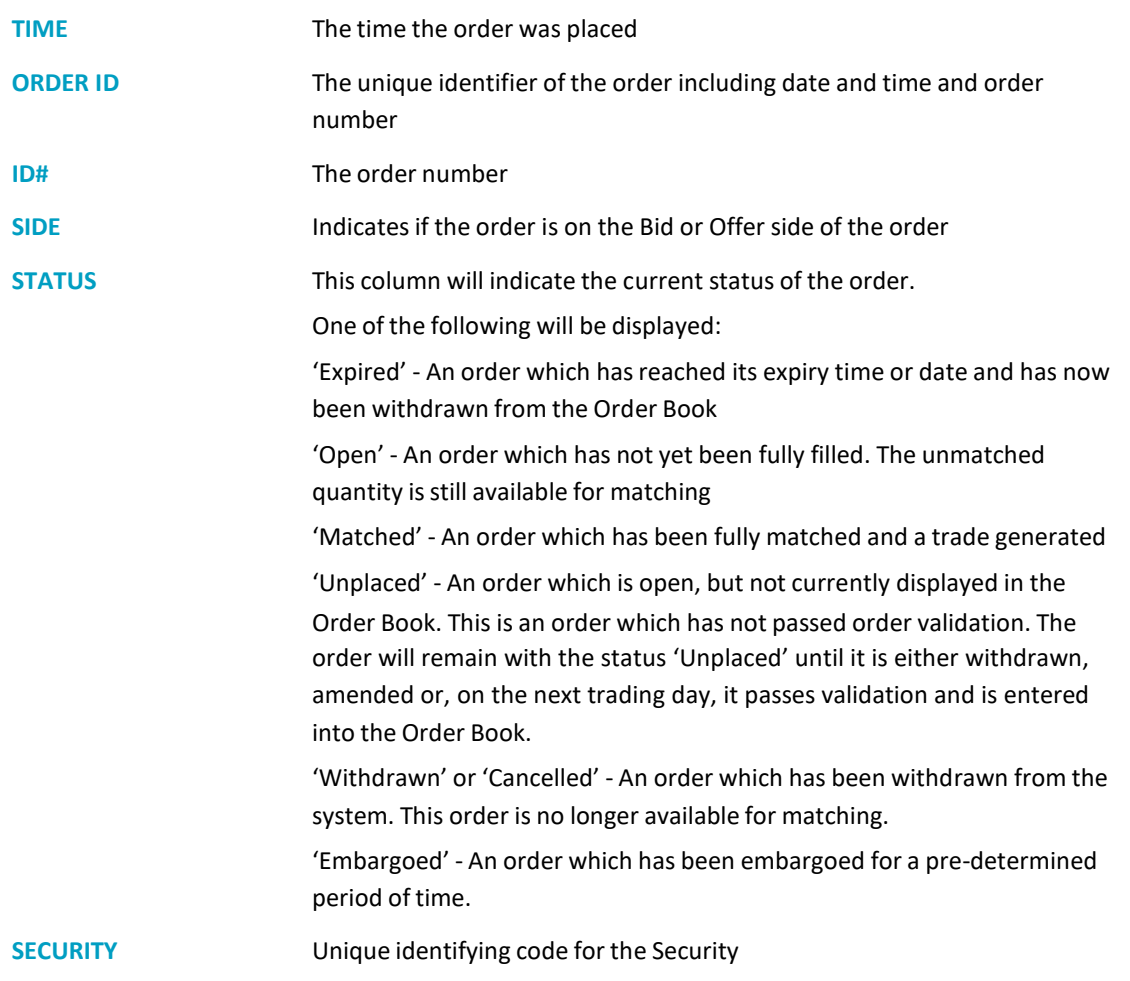

Nasd**aq Web Trader User Guide**

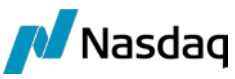

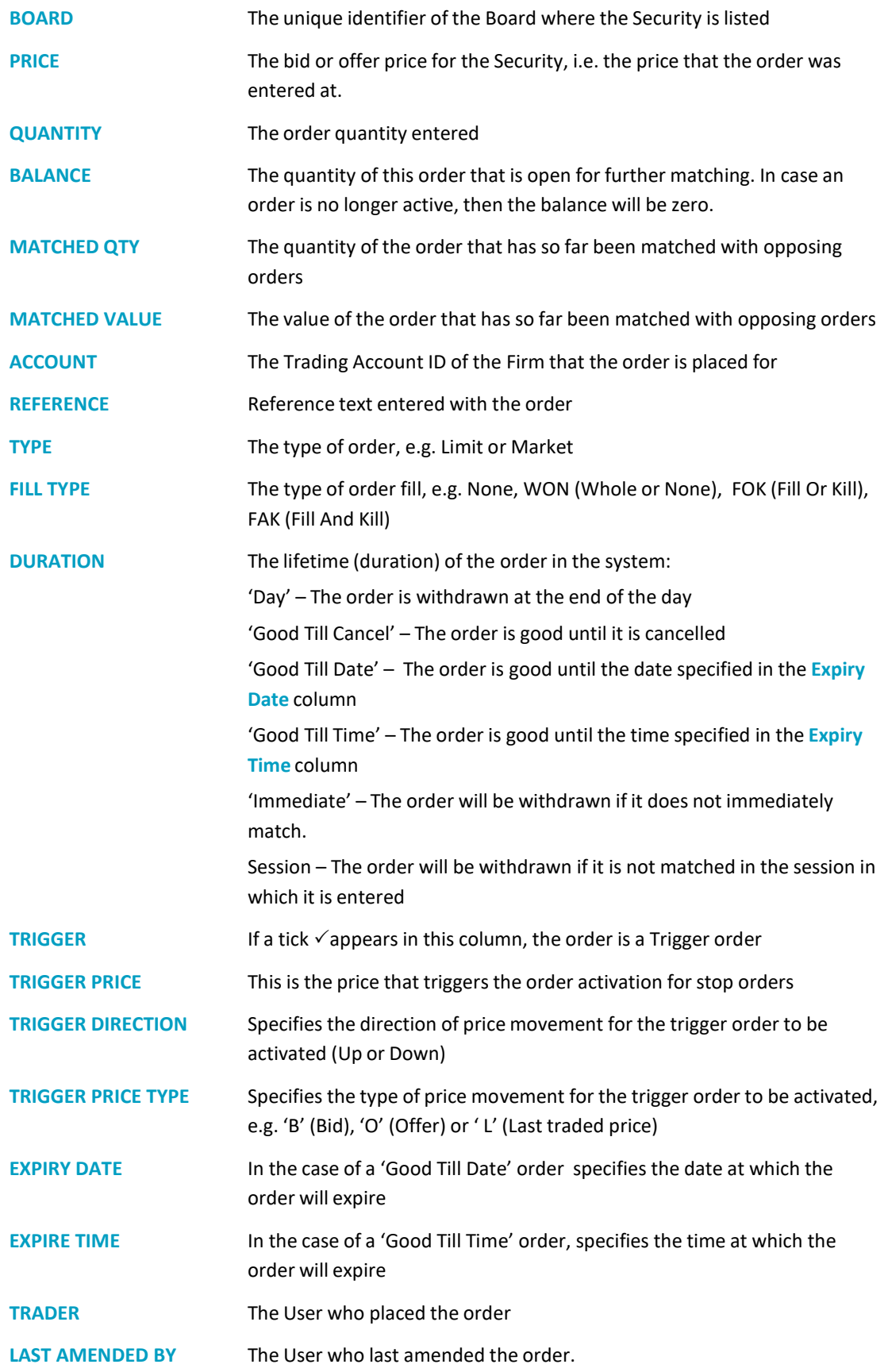

Open orders can be withdrawn by selecting the order and clicking **Withdraw**. Confirm the withdrawal by clicking the **Ok** button.

A selected open order can be amended by clicking **Details**. The **Order Details** view will be displayed.

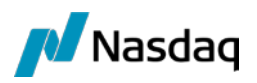

#### *Figure 36 - Order Details example*

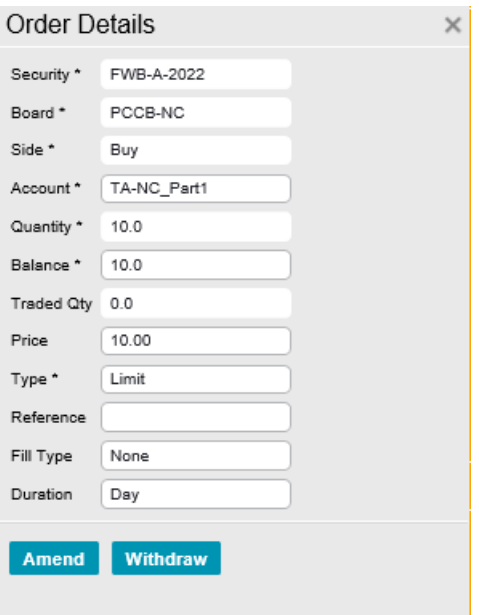

To amend an order, alter the details and click **Amend**. To amend the quantity, only **Balance** field could be modified. Orders can also be withdrawn by clicking **Withdraw**. Click on **History** to open the **Order History** view for the selected order.

### <span id="page-22-0"></span>**4.2.4 Order History**

The **Order History** view lists the order histories of all modifications and status changes applied to an order since it was created. To open the **Order History** view for the selected order, click on **History** in the **My Orders** table. Click **Details** to see the **Order History Details** view.

*Figure 37 - Order History view*

|             | <b>Order History</b> |                                         |     |        |                                           |                          |              |    |    |         |                                                          |                        |                             | <b>Details</b> | ± © ×      |    |
|-------------|----------------------|-----------------------------------------|-----|--------|-------------------------------------------|--------------------------|--------------|----|----|---------|----------------------------------------------------------|------------------------|-----------------------------|----------------|------------|----|
| <b>TIME</b> |                      | ORDER ID                                | ID# |        | SIDE STATUS                               | <b>SECURITY</b>          | <b>BOARD</b> |    |    |         | PRICE QUANTITY BALANCE MATCHED QTY MATCHED VALUE ACCOUNT |                        | REFERENCE TYPE FILL TYPE DU |                |            |    |
|             |                      | 2020-06-16 11:40:54 2020061600000000004 |     | 4 Sell | Amended                                   | FWB-A-2021 PCCB-NC 42.00 |              | 65 | 65 | $\circ$ |                                                          | TA NC PART1            |                             | Limit          | None       | Da |
|             |                      | 2020-06-16 11:57:47 202006160000000004  |     | 4 Sell | Partially Filled FWB-A-2021 PCCB-NC 42.00 |                          |              | 65 | 50 | 15      |                                                          | 6570000.00 TA NC PART1 |                             |                | Limit None | Da |
|             |                      |                                         |     |        |                                           |                          |              |    |    |         |                                                          |                        |                             |                |            |    |
|             |                      |                                         |     |        |                                           |                          |              |    |    |         |                                                          |                        |                             |                |            |    |

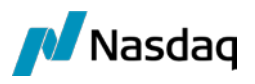

#### *Figure 38 - Order History Details view*

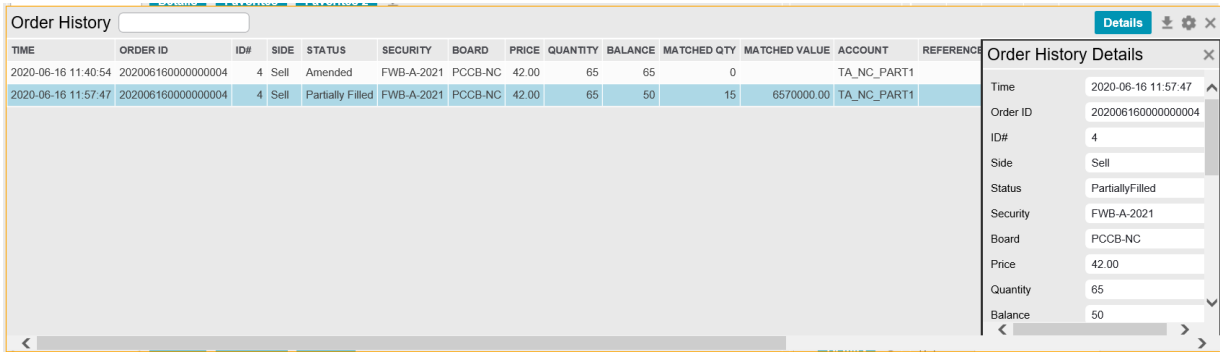

#### <span id="page-23-0"></span>**4.2.5 My Trades**

The **My Trades** view lists all the trader's trades performed in the Trading System for the day.

*Figure 39 - My Trades view example*

| My Trades   |                 |                                                                                          |                 |              |                |                               |      |       | Details $\pm$ $\bullet \equiv \times$ |
|-------------|-----------------|------------------------------------------------------------------------------------------|-----------------|--------------|----------------|-------------------------------|------|-------|---------------------------------------|
| <b>TIME</b> | <b>TRADE NO</b> | ORDER ID                                                                                 | <b>SECURITY</b> | <b>BOARD</b> | <b>ACCOUNT</b> | REFERENCE SIDE PRICE QUANTITY |      |       |                                       |
|             |                 | 2020-06-16 11:57:47 202006160000000001 202006160000000003 FWB-A-2021 PCCB-NC TA NC PART1 |                 |              |                |                               | Sell | 50.00 | 65                                    |
|             |                 | 2020-06-16 11:57:47 20200616000000002 202006160000000004 FWB-A-2021 PCCB-NC TA NC PART1  |                 |              |                |                               | Sell | 50.00 | 15                                    |

#### The following columns are available in the **My Trades** view:

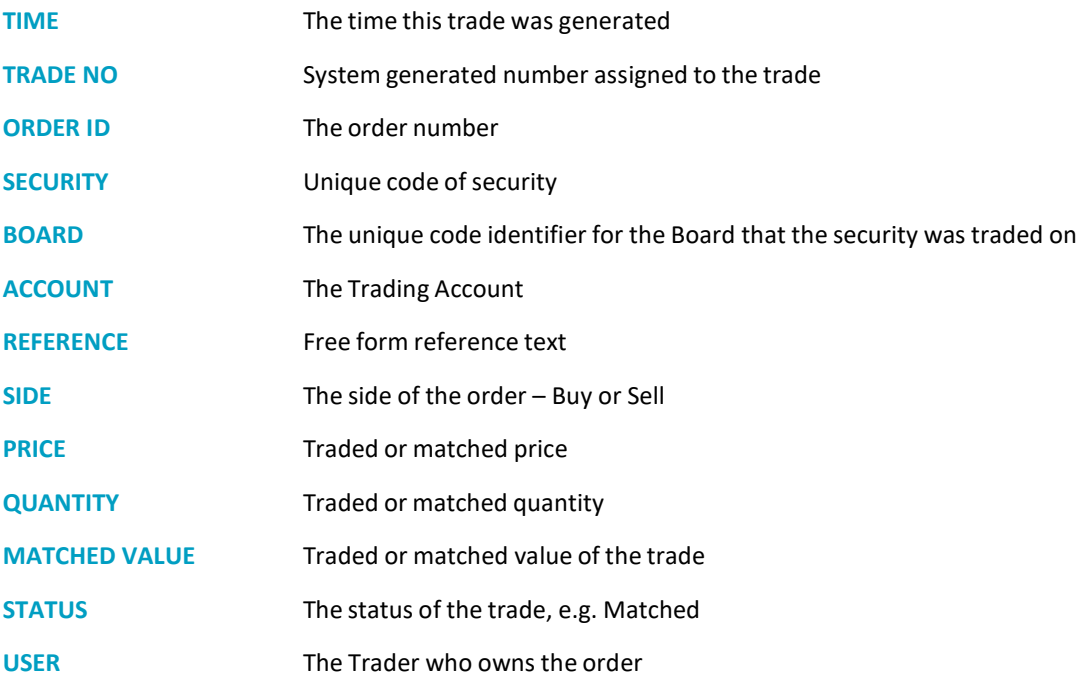

Select a side of the trade, e.g. the Sell or Buy side, and click on **Details** to see the details of one side of the trade.

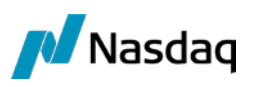

*Figure 40 – Trade Details view – Buy side example*

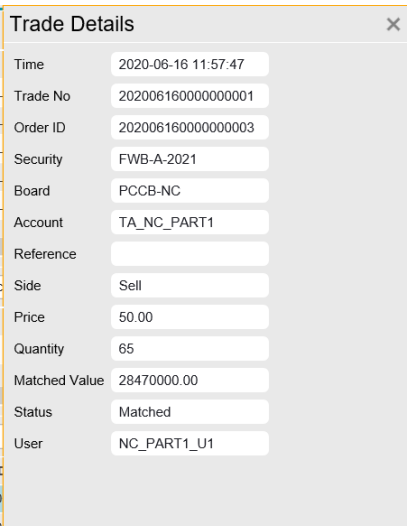

#### <span id="page-24-0"></span>**4.2.6 Trades & Orders Reports**

The **Trades & Orders Reports** view is used to download details about orders and/or trades entered into the Nasdaq ME system during a specified date range. The data is saved to a CSV (Comma Separated Values) file in the default *Download* folder of the web browser with the filename format of *<FIRM\_ID>\_orders\_<date>-<time>.csv* or *<FIRM\_ID>\_trades\_<date>-<time>.csv*. The filename format for date ranges includes *<from date>-<to date>* instead of *<date>*.

*Figure 41 - Trades & Orders Reports view example*

| <b>Trades &amp; Orders Reports</b>                      |             |
|---------------------------------------------------------|-------------|
| From Date                                               |             |
| To Date                                                 |             |
|                                                         |             |
| Download <b>B</b>                                       |             |
| <b>FILE NAME</b>                                        | <b>DATE</b> |
| NC_PART1_orders_20200611-151501.csv 2020-06-11 15:15:01 |             |
| NC_PART1_trades_20200611-151501.csv 2020-06-11 15:15:01 |             |
| NC_PART1_orders_20200611-172959.csv 2020-06-11 17:29:59 |             |
| NC PART1 trades 20200611-172959.csv 2020-06-11 17:29:59 |             |

To download orders to a .csv file, select the **From Date** and the **To Date** from the popup Calendar, click on the corresponding filename, e.g. FIRM01\_orders\_<date>-<time>.csv, and click the **Download** button. The .csv file is generated and is available to open in the Downloads section at the bottom of the **Trades & Orders Reports** view.

To download trades to a .csv file, select the **From Date** and the **To Date** from the popup Calendar, click on the corresponding filename, e.g. FIRM01\_trades\_<date>-<time>.csv, and click the **Download** button.

The .csv file is generated and is available to open in the Downloads section at the bottom of the **Trades & Orders Reports** view.

### <span id="page-25-0"></span>**4.2.7 Results**

**Masdaq** 

The **Results** view records all attempted and successful transactions that are performed for the trader's current logged in session.

#### *Figure 42 - Results view example*

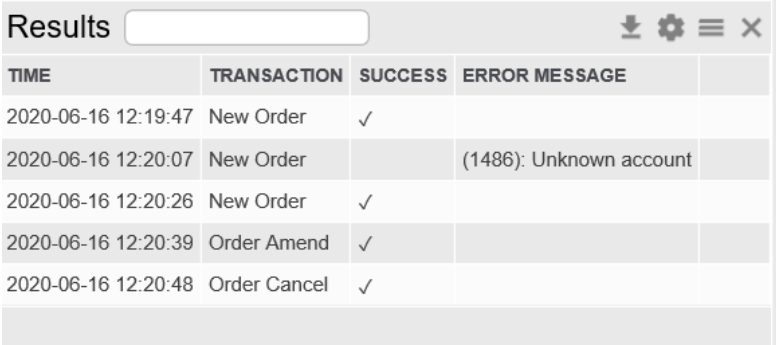

The following columns are available in the **Results** view:

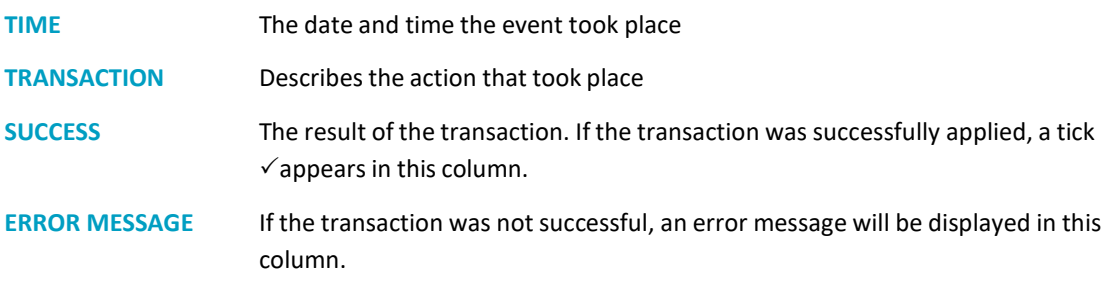

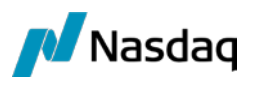

# <span id="page-26-0"></span>**5 Mapping of Common Terms**

Different terminology is used in Nasdaq Packaged CCP and Nasdaq Matching Engine. The following table lists the terms used in each platform.

*Figure 43 - Terminology mapping*

| Nasdaq Packaged CCP (Nasdaq PCCP) | Nasdaq Matching Engine (Nasdaq ME)                              |
|-----------------------------------|-----------------------------------------------------------------|
| Amount                            | Value                                                           |
| <b>Asset Class</b>                | Asset Class (also known as Security Class, SecClass)            |
| Company Name                      | Participant Name                                                |
| Contracts                         | Quantity (Order Quantity, Trade Quantity)                       |
| Country                           | Domicile or Country                                             |
| Currency                          | Currency, Face Currency                                         |
| Deal                              | Trade (also known as Matched trade)                             |
| <b>Instrument Definition</b>      | Instrument (also known as Instrument Code, Instr Code, Product) |
| <b>Instrument Series</b>          | Security (also known as SecCode, SecBoard, Order Book)          |
| Market                            | <b>Board</b>                                                    |
| <b>Market Place</b>               | Board Group (also known as Exchange)                            |
| Price                             | Price (Order Price, Trade Price)                                |
| Stakeholder                       | Participant (also known as Firm, Market Participant, Broker)    |
| Trade                             | Not applicable                                                  |
| <b>Trading Account</b>            | Trading Account (sometimes called just 'Account')               |
| Not applicable                    | Order                                                           |
| Not applicable                    | <b>Operational Limits</b>                                       |
| Not applicable                    | Firm Position / Green Holdings                                  |
| Not applicable                    | Session, Trading Session.                                       |